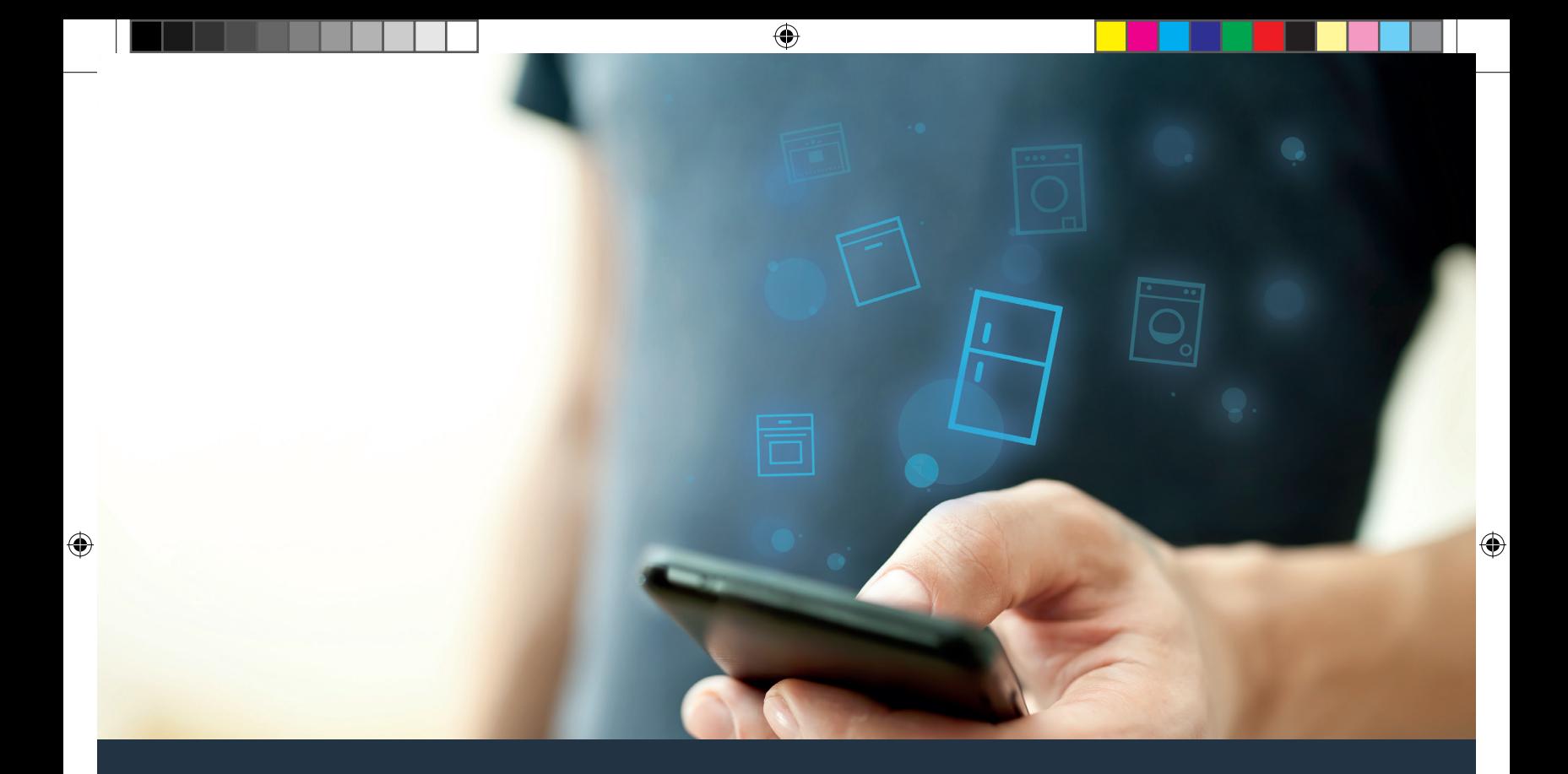

# Połącz swoją lodówkę – z przyszłością.

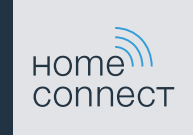

#### Home Connect. Jedna aplikacja do wszystkiego.

◈

Home Connect to pierwsza aplikacja, która dla Ciebie pierze i suszy, zmywa, piecze, parzy kawę i zagląda do lodówki. Rozmaity sprzęt AGD, różnych marek – Home Connect łączy wszystko z siecią i czyni mobilnym.

Dla Ciebie oznacza to wiele nowych możliwości, aby Twoje życie stało się bardziej komfortowe. Skorzystaj z dogodnej usługi, odkryj pomysłową ofertę przesyłania informacji i ułatw sobie wykonywanie prac domowych wykorzystując do tego smartfon lub tablet. Krótko: zapraszamy do nowego sposobu przeżywania dnia codziennego.

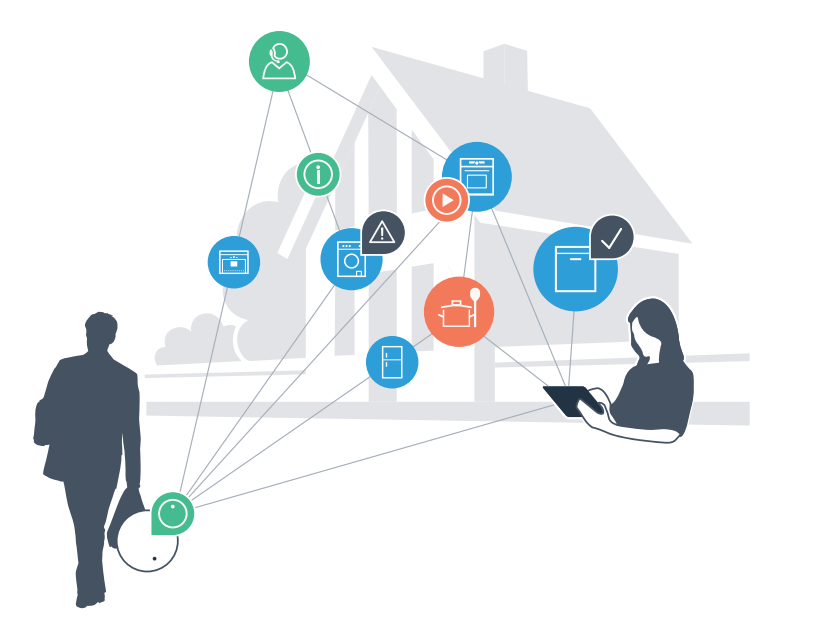

◈

◈

## Twój nowy sposób przeżywania dnia codziennego.

€

#### Bardziej wygodnie.

Za pomocą Home Connect sterujesz swoim sprzętem gospodarstwa domowego, kiedy chcesz i gdzie chcesz. Całkiem prosto i intuicyjnie, korzystając ze smartfona lub tabletu. W ten sposób możesz zaoszczędzić na krążeniu oraz czekaniu i po prostu mieć więcej czasu na rzeczy, które tak naprawdę są dla Ciebie ważne.

#### Łatwiejsza obsługa.

⊕

Zmień łatwo konfigurację obsługi, jak na przykład sygnały dźwiękowe lub indywidualne programy, w aplikacji na przejrzystym ekranie dotykowym. Jest to jeszcze łatwiejsze i bardziej dokładne niż na samym urządzeniu, a w zasięgu ręki masz dodatkowo wszystkie dane, instrukcje użytkowania i wiele filmów instruktażowych.

#### Połączenie z internetem.

Daj się zainspirować i odkryj liczne dodatkowe oferty, które są dostosowane do Twoich urządzeń: kolekcje receptur, wskazówki dotyczące korzystania ze sprzętu i wiele więcej. Odpowiednie akcesoria możesz zamówić w dowolnym czasie, wykonując zaledwie kilka kliknięć.

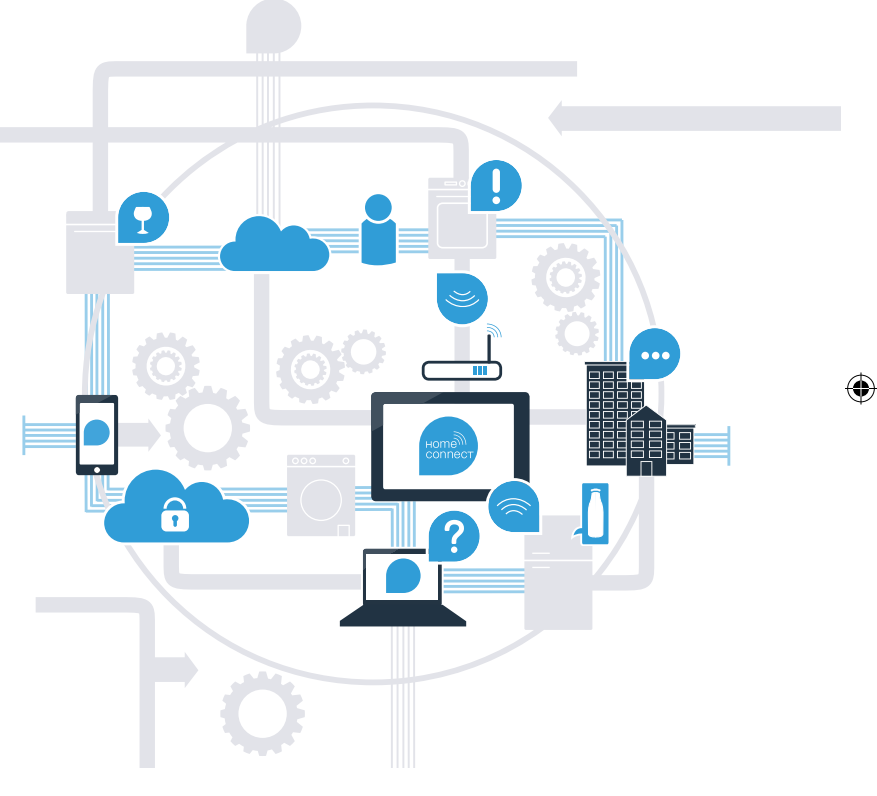

### Wykorzystaj Home Connect do jeszcze sprawniejszej obsługi swojej lodówki.

Za pomocą Home Connect i smartfona możesz w każdej chwili zajrzeć do środka swojej lodówki – niezależnie od tego, gdzie się właśnie znajdujesz. Na kolejnych stronach dowiesz się, jak połączyć swoją lodówkę z nowatorską aplikacją Home Connect oraz jak skorzystać z wielu innych zalet. Wszystkie ważne informacje o Home Connect znajdziesz na stronie www.home-connect.com

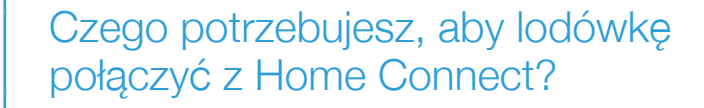

- Smartfon lub tablet musi mieć najnowszą wersję systemu operacyjnego.
- W miejscu instalacji lodówki odbierasz sygnał domowej sieci (WLAN). Nazwa i hasło sieci domowej (WLAN):

Nazwa sieci (SSID): .............................................................................

Hasło (Key): .........................................................................................

- Sieć domowa musi być podłączona do internetu, a funkcja WLAN musi być aktywna.
- Twoja lodówka jest rozpakowana i podłączona.

## Etap 1: skonfiguruj aplikację Home Connect

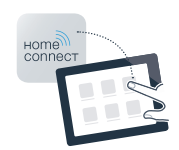

 A Otwórz na swoim smartfonie lub tablecie aplikację App Store (dotyczy urządzeń firmy Apple) lub Google Play Store (dotyczy urządzeń z Androidem).

B Wpisz w Store szukana fraze ..Home Connect".

⊕

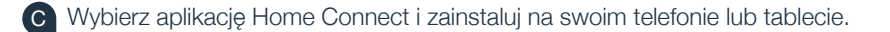

 D Uruchom aplikację i skonfiguruj konto użytkownika w Home Connect. Aplikacja poprowadzi przez proces logowania. Na koniec zanotuj swój adres e-mail i hasło.

Dane do logowania w Home Connect:

E-mail: ............................................................................................. Hasło:.........................................................................................

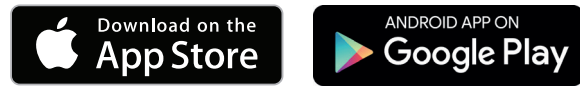

Proszę sprawdzić dostępność na www.home-connect.com

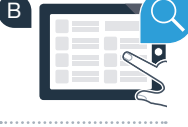

⊕

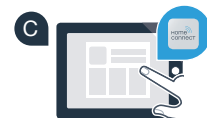

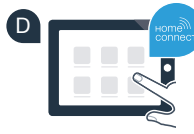

## Etap 2 (pierwsze uruchomienie): połącz lodówkę ze swoją siecią domową (WLAN)

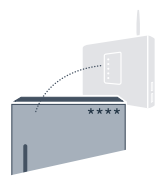

Podłącz wtyczkę lodówki do gniazdka sieciowego zgodnie z dostarczoną instrukcją.

- B Sprawdź, czy router posiada funkcję WPS (automatycznego łączenia)? (Informację na ten temat znajdziesz w instrukcji obsługi routera.)
- C Czy router dysponuje funkcją WPS (automatycznego łączenia)?

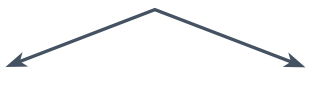

Czy router ma funkcję WPS? **Jeżeli tak, to przejdź do etapu 2.1 – Automatyczne łączenie (WPS).**

lub Jeśli router nie ma funkcji WPS lub o tym nie wiesz, **to przejdź do etapu 2.2 – Ręczne łączenie (tryb profesjonalny).**

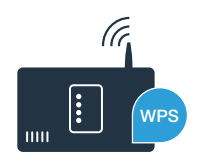

⊕

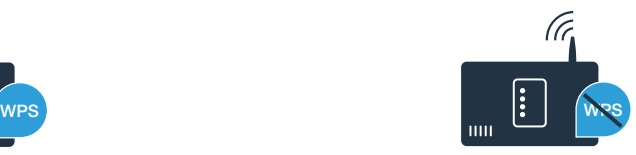

#### Etap 2.1: automatyczne łączenie lodówki z siecią domową (WLAN)

- Naciśnij przycisk " <sup>?</sup>". Na wyświetlaczu temperatury w komorze chłodzenia pojawi się "Cn" (Connectivity = menu Home Connect).
- Naciskaj tak długo przycisk "<" w strefie chłodzenia, aż na wyświetlaczu temperatury w komorze chłodzenia pojawi się "AC" (połączenie automatyczne), a na wyświetlaczu temperatury w zamrażalniku pojawi się "OF".
- C Naciśnij przycisk ">" w strefie zamrażania, aby rozpocząć automatyczne połączenie. Na wyświetlaczu pojawi się animacja trwająca 2 minuty. W tym czasie należy wykonać następujące czynności.
- D W ciągu 2 minut aktywuj funkcję WPS w swoim routerze sieci domowej. (Niektóre routery mają do tego celu przycisk WPS/WLAN. Informację na ten temat znajdziesz w instrukcji obsługi routera.)
- E Po pomyślnym nawiązaniu połączenia pojawi się "On" na wyświetlaczu temperatury w zamrażalniku. **Przejdź wówczas bezpośrednio do etapu 3.**

Jeżeli na wyświetlaczu przez 3 sekundy pojawia się "OF", oznacza to, że nie można było ustanowić połączenia w ciągu 2 minut. Należy ponownie rozpocząć od punktu A lub wykonać ręczne nawiązanie połączenia (etap 2.2).

Jeżeli urządzenie nie będzie przez dłuższy czas obsługiwane, menu zamyka się automatycznie. Rozpocznij ponownie od punktu A

⊕

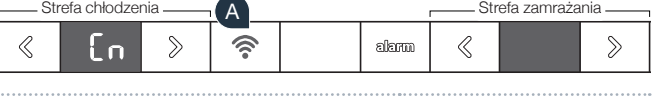

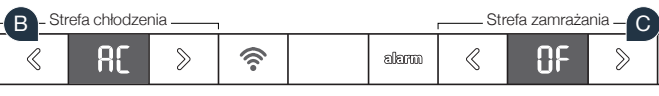

**!**

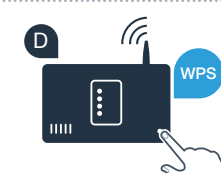

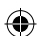

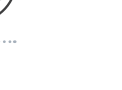

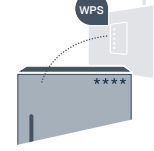

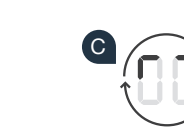

## Etap 2.2: ręczne łączenie lodówki z siecią domową (WLAN)

Większość routerów ma funkcję WPS. Lodówkę można połączyć z siecią domową także ręcznie, jeżeli istniejący router WLAN nie dysponuje funkcją WPS lub nie jest to wiadome.

- Naciśnij przycisk "  $\widehat{\mathbb{R}}$ ". Na wyświetlaczu temperatury w komorze chłodzenia pojawi się "Cn" (Connectivity = menu Home Connect).
- Naciskaj tak długo przycisk ">" w strefie chłodzenia, aż na wyświetlaczu temperatury w komorze chłodzenia pojawi się "SA" (połączenie manualne), a na wyświetlaczu temperatury w zamrażalniku pojawi się "OF".
- Naciśnij przycisk ">" w strefie zamrażania, aby rozpocząć manualne połączenie. Na wyświetlaczu temperatury zamrażalnika pojawi się teraz animacja trwająca do 5 minut. W tym czasie należy wykonać następujące czynności.
- D Lodówka ma teraz skonfigurowaną własną sieć WLAN o nazwie (SSID) "HomeConnect", do której można mieć dostęp za pomocą smartfona lub tabletu.
	- E Przejdź w tym celu do menu ustawień ogólnych swojego smartfona lub tabletu i wejdź do ustawień sieci WLAN.

#### Porada:

Podczas łączenia ręcznego lodówka tworzy własną sieć WLAN (punkt dostępowy [SAP]), którą można następnie wybrać ze smartfona lub tabletu.

Jeżeli urządzenie nie będzie przez dłuższy czas obsługiwane, menu zamyka się automatycznie. Rozpocznij ponownie od punktu A

**!**

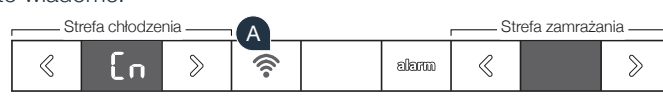

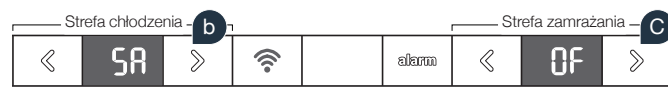

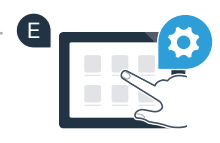

C

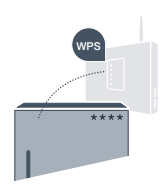

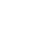

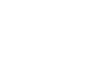

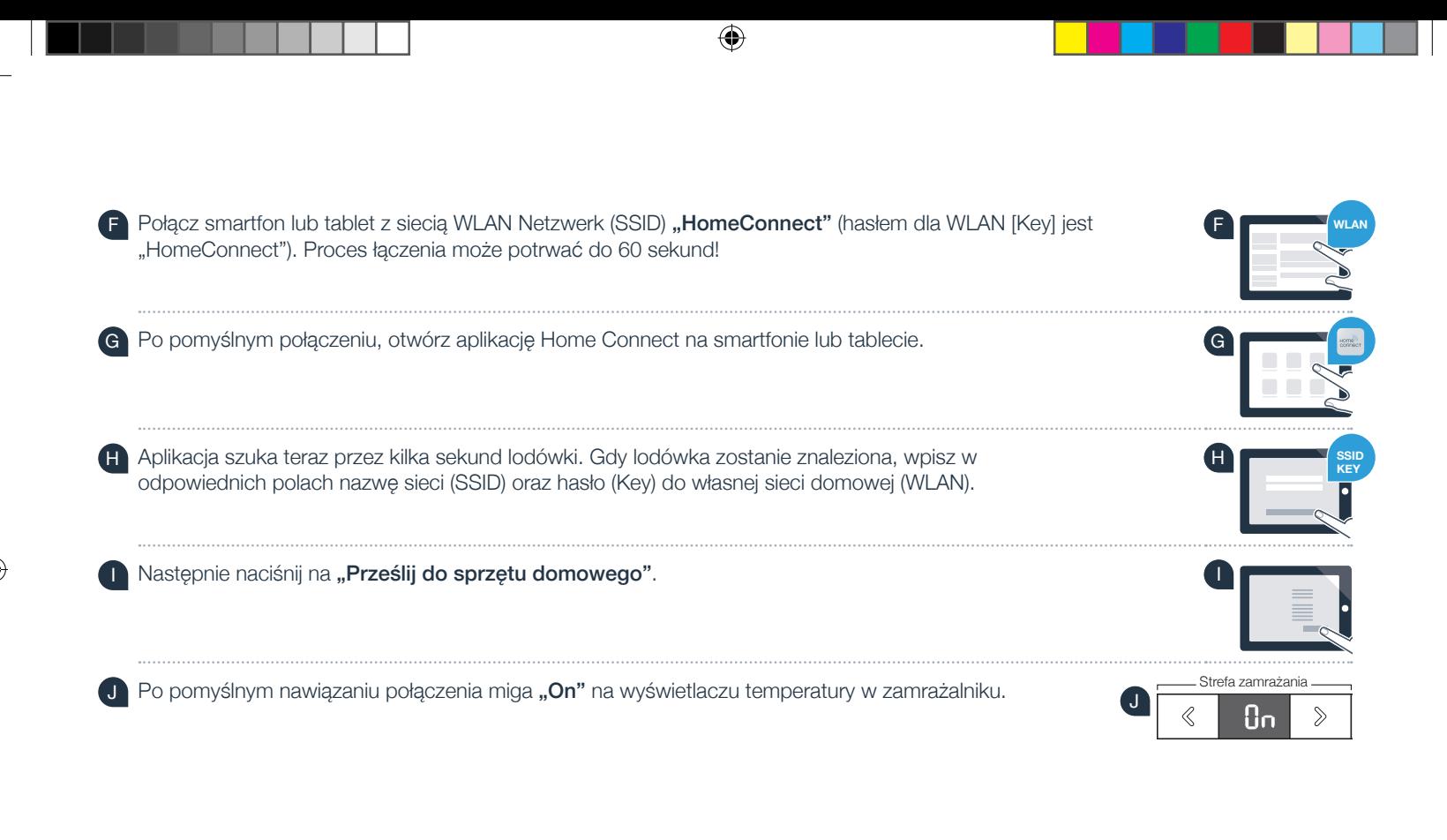

Na wyświetlaczu pojawiło się "OF". Nie można było ustanowić połączenia w ciągu 5 minut. Sprawdź, czy lodówka jest w zasięgu sieci domowej (WLAN) i w razie potrzeby powtórz procedurę.

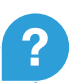

◈

## **Etap 3: połącz lodówkę z aplikacia Home Connect**

- Następnie naciśnij przycisk " maż na wyświetlaczu temperatury w komorze chłodzenia pojawi się " $PA$ " (Pairing = połączenie między lodówką a aplikacją).
- B Naciśnij przycisk ">" w strefie zamrażalnika, aby połączyć lodówkę z aplikacją. Na wyświetlaczu pojawi się animacja.

ዖፀ

 $\widehat{\mathcal{D}}$ 

alama

 $\ll$ 

- C Po pomyślnym nawiązaniu połączenia pojawi się "On" na wyświetlaczu temperatury w zamrażalniku i przycisk " $\widehat{\mathbb{R}}$ " świeci się na niebiesko.
- D Weź do ręki swoje urządzenie przenośne. Wybierz "+" (Dodaj) w aplikacji Home Connect, jeżeli zostanie tam pokazana lodówka. Jeżeli lodówka nie została wyświetlona automatycznie, naciśnij w aplikacji na "Szukaj sprzętu domowego", a następnie na "Połącz ze sprzętem domowym".
	- E Postępuj zgodnie z instrukcjami w aplikacji, aby zakończyć proces.
- F Po pomyślnym nawiązaniu połączenia pojawi się na 3 sekundy "**On"** na wyświetlaczu temperatury w zamrażalniku i przycisk ... stwieci się na niebiesko.
- G Lodówka została teraz prawidłowo połączona z aplikacją! Po pomyślnym nawiązaniu połączenia, na wyświetlaczu temperatury w komorze chłodzenia pojawi się "PA", a na wyświetlaczu temperatury w zamrażalniku pojawi się "On".

Połączenie nie powiodło się: upewnij się, że smartfon lub tablet jest połączony z siecią domową (WLAN). Powtórz czynności w etapie 3. Gdyby na wyświetlaczu pojawiło się "Er", to możesz zresetować lodówke. Więcej informacji na temat resetowania oraz dalsze wskazówki znajdziesz w instrukcji obsługi.

⊕

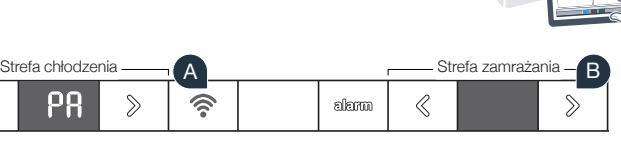

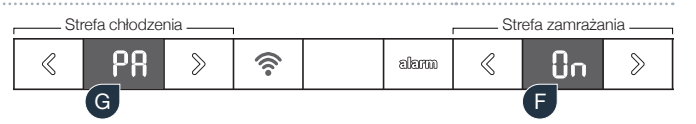

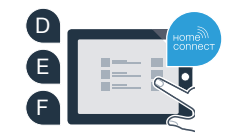

**?**

#### **Przyszłość właśnie się** rozpoczęła w Twoim domu.

Twoja nowa lodówka z funkcją Home Connect jest częścią nowej generacji sprzętu gospodarstwa domowego podłączonego do sieci. Czy wiesz, że szereg urządzeń AGD jest wyposażonych w funkcję Home Connect? Zdalnie sterować i obsługiwać możesz w przyszłości nie tylko lodówkę, ale również kuchenki, zmywarki, ekspresy do kawy, pralki i suszarki wiodących producentów europejskich. Aby dowiedzieć się więcej na temat przyszłości prac domowych i wielu zalet oferowanych przez podłączony do sieci sprzęt gospodarstwa domowego, wejdź na: www.home-connect.com

![](_page_10_Picture_2.jpeg)

#### Twoje bezpieczeństwo – naszym priorytetem.

#### Ochrona danych:

◈

Dane są zawsze przesyłane w formie zaszyfrowanej. Home Connect spełnia najwyższe standardy bezpieczeństwa, aplikacja ma certyfikat TÜV Trust IT. Więcej informacji o ochronie danych osobowych można znaleźć na stronie www.home-connect.com

#### Bezpieczeństwo urządzenia:

Aby zapewnić bezpieczną pracę urządzenia przy użyciu funkcji Home Connect, proszę koniecznie zapoznać się z uwagami dotyczącymi bezpieczeństwa, podanymi w instrukcji obsługi urządzenia.

![](_page_10_Picture_8.jpeg)

◈

Ciesz się życiem codziennym, tak, jak lubisz.

![](_page_11_Picture_1.jpeg)

 $\bigcirc$ 

Home Connect jest usługą Home Connect GmbH

Apple App Store oraz iOS są znakami towarowymi firmy Apple Inc. Google Play Store oraz Android są znakami towarowymi firmy Google Inc. Wi-Fi jest znakiem towarowym firmy Wi-Fi Alliance Etykieta aprobaty TÜV-Prüfsiegel opiera się na certyfikacji TÜV Trust IT GmbH Grupa przedsiębiorstw TÜV AUSTRIA

Czy masz pytania lub chcesz skontaktować się z infolinią Home Connect Service? Odwiedź nas na www.home-connect.com

8001037672

⊕

 $\bigoplus$